# 「健康存摺」你下載了沒?

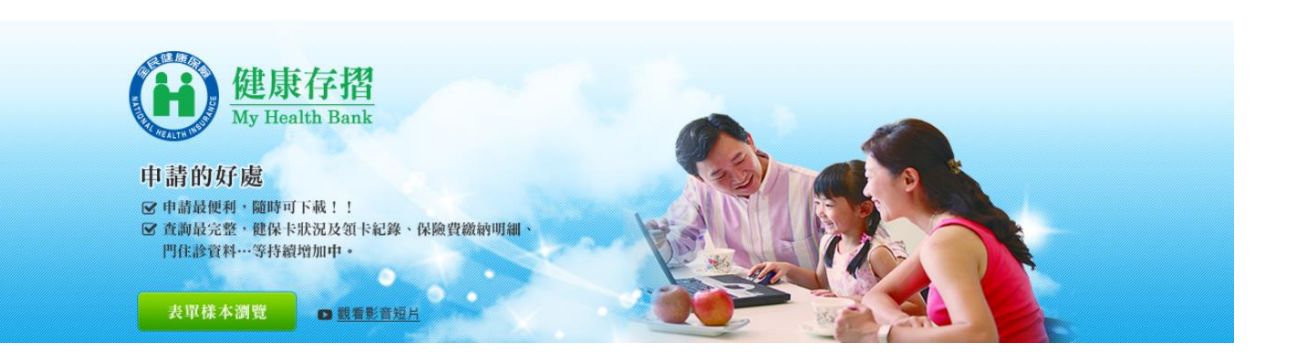

# 申請整批健保卡網路服務註冊-EXCEL篇

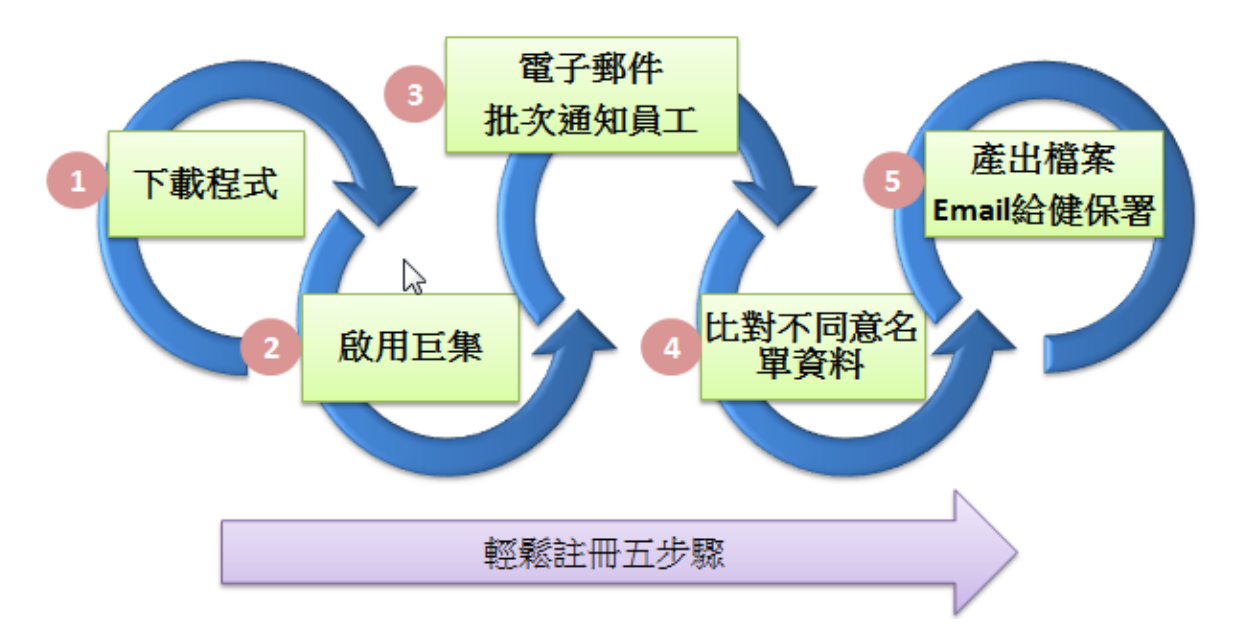

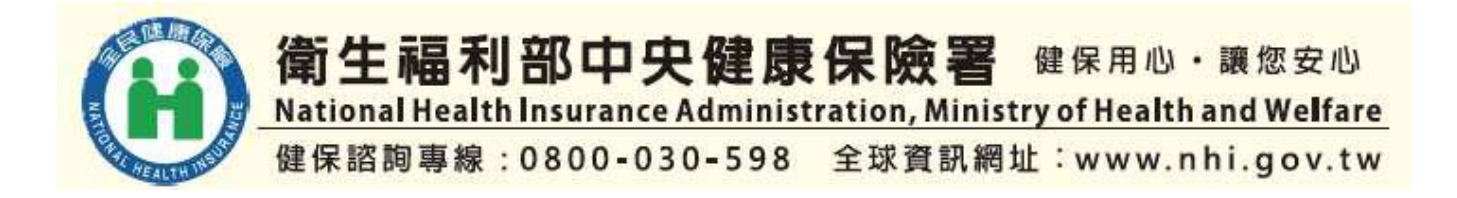

# 目錄

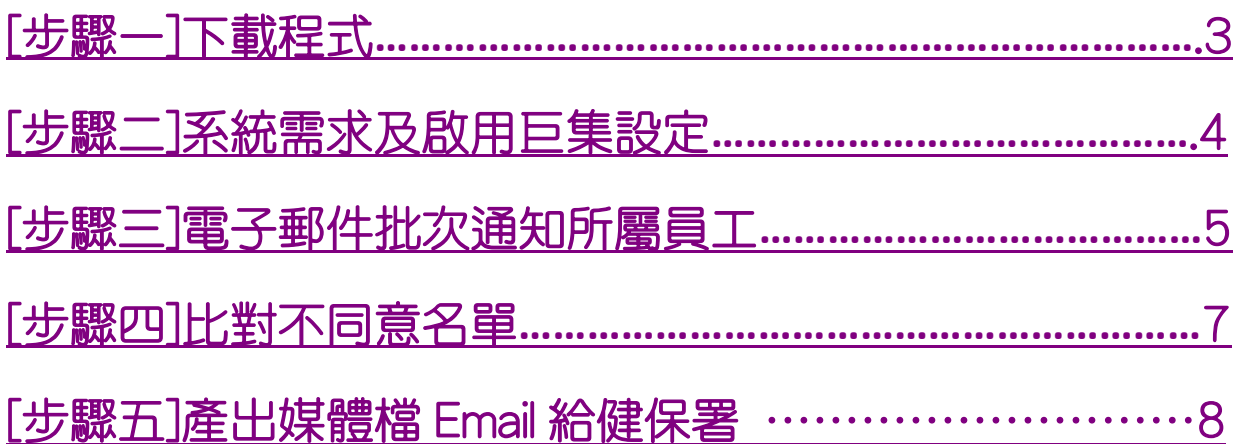

### <span id="page-2-0"></span>[步驟一]下載程式

### 登入下載「健保卡網路服務註冊」網頁操作說明

- 1. 登入健保署首頁,網址 http://www.nhi.gov.tw
- 點選網頁右下角分區資料-臺北業務組  $2.$
- 點選創新服務小頁籤,即可登入下載網頁 3.
- 本網頁提供您健保卡批次註冊程式(Access 版本及 Excel 版本)、操作手冊及  $4.$ 健保卡嘛也通宣導單張,讓您輕鬆作註冊

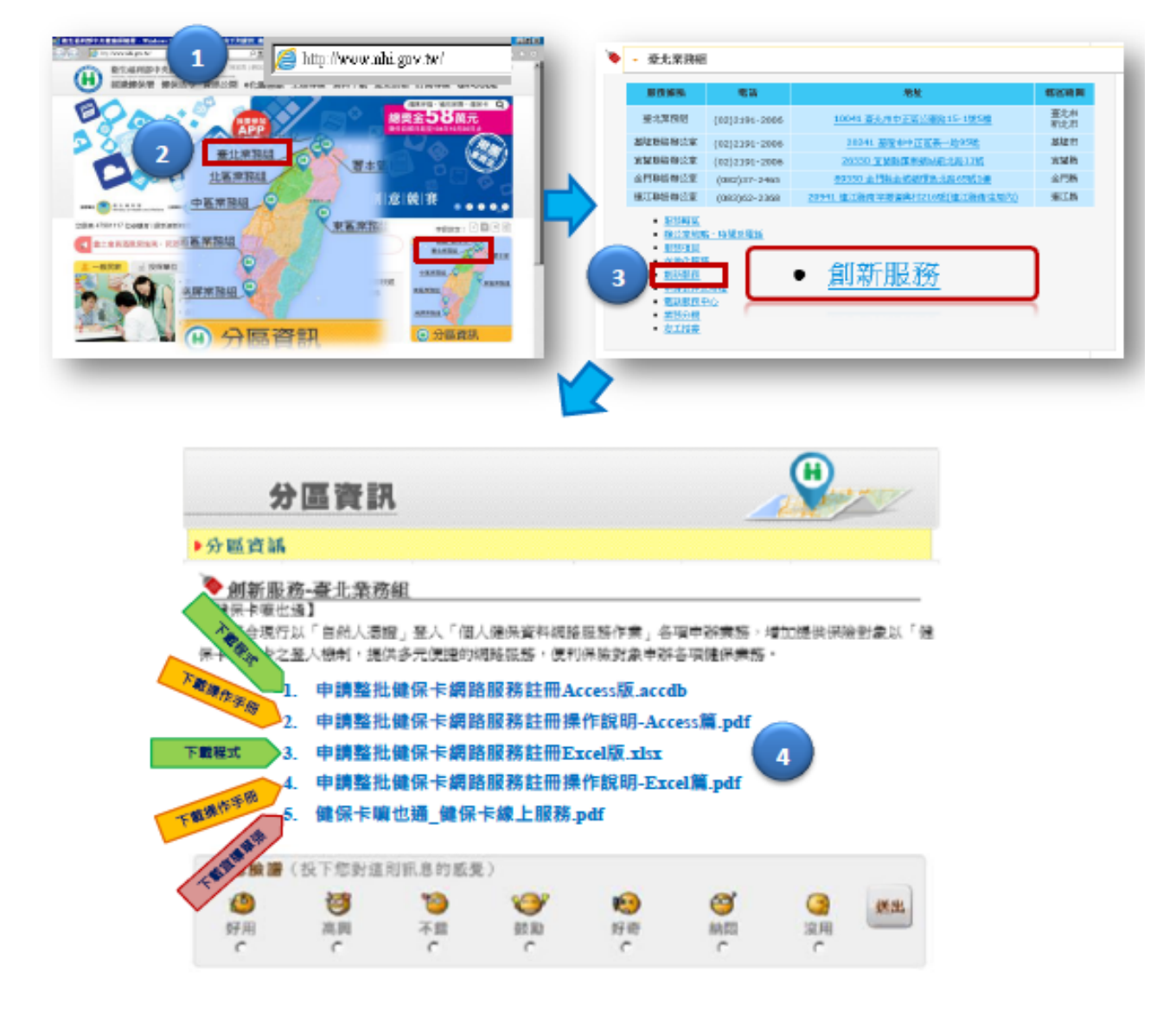

請至健保署分區資訊/創新服務-臺北業務組頁面下載「申請整批健保卡網路服務註冊 Excel 版」

## <span id="page-3-0"></span>[步驟二]系統需求及啟用巨集設定

系統版本說明

Windows xp 以上版本

Excel2007、Outlook2007 以上版本

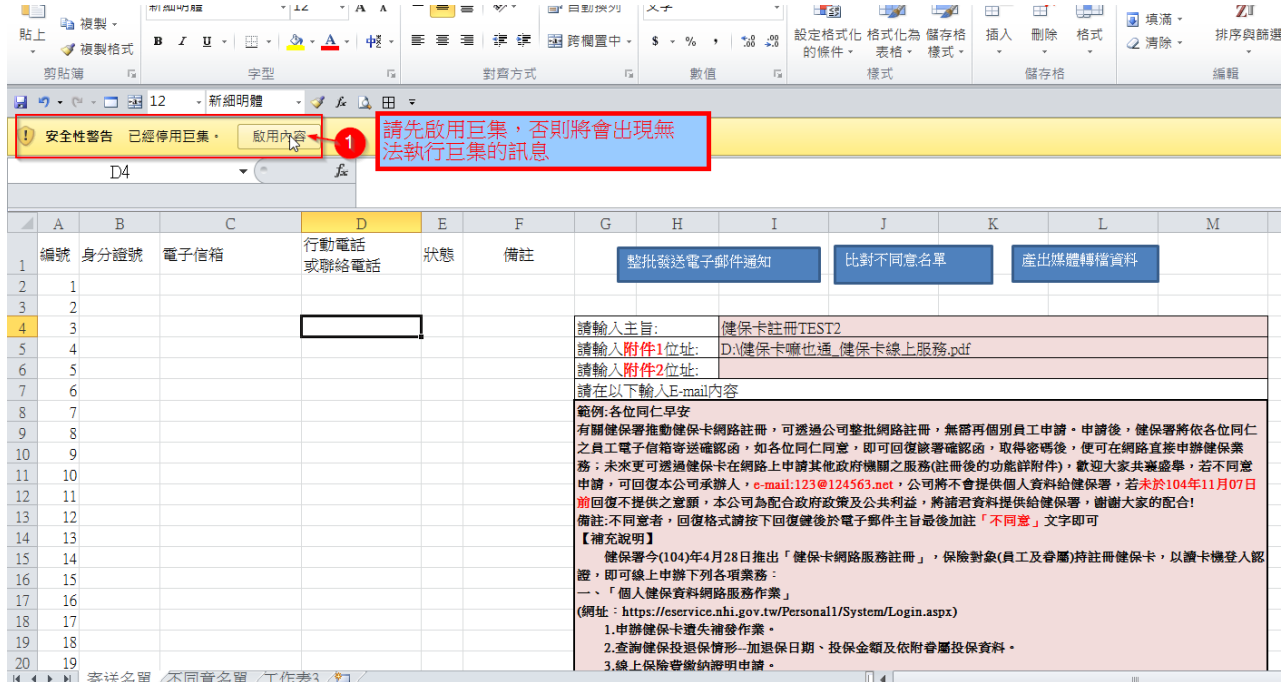

#### 1.啟用巨集後

#### 安全性警告 已停用巨集訊息 則會消失,即可操作編緝[身分證號]、[電子信箱]、[行動電話或聯絡電 話]欄位,以整批發送電子郵件通知給檔案上之員工

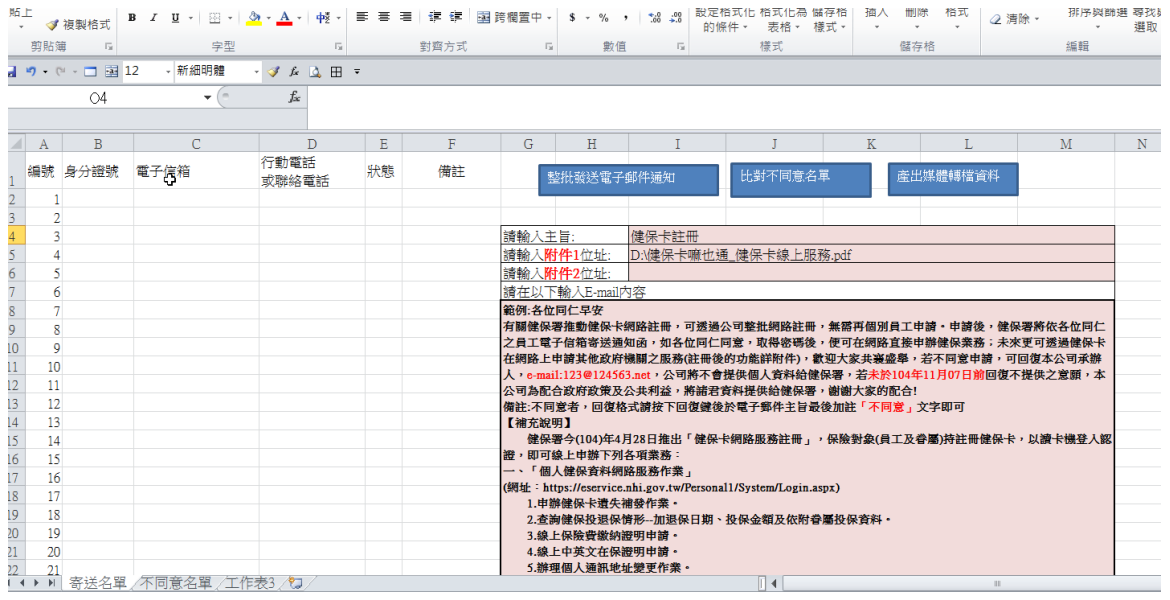

### <span id="page-4-0"></span>[步驟三]電子郵件批次通知所屬員工

1.將現有員工[身分證號]、[電子信箱]、[行動電話或聯絡電話]欄位貼上寄送名單之欄位若公司員工眷 屬希望一併申請,請直接將眷屬身分證號、電子信箱、行動電話或聯絡電話加在名單中 [行動電話或聯絡電話]欄位請勿輸入特殊字元符號,請以數字方式呈現為主 如:0221000202123、09999999999

**Fall** 

みんじょう みんのう みんじょう かいじょう かいしょう

#### 錯誤方式 02-21000202 或 0221000202 分機 123 或 0221000202#123

- 『Windows』 - 『Windows』 - 『Windows』 - 『Windows』 - 『Windows』 - 『Windows』 - 『Windows』 - 『Windows』 - 『W<br>『Windows』 - 『Windows』 - 『Windows』 - 『Windows』 - 『Windows』 - 『Windows』 - 『Windows』 - 『Windows』 - 『Windows』 - 『W

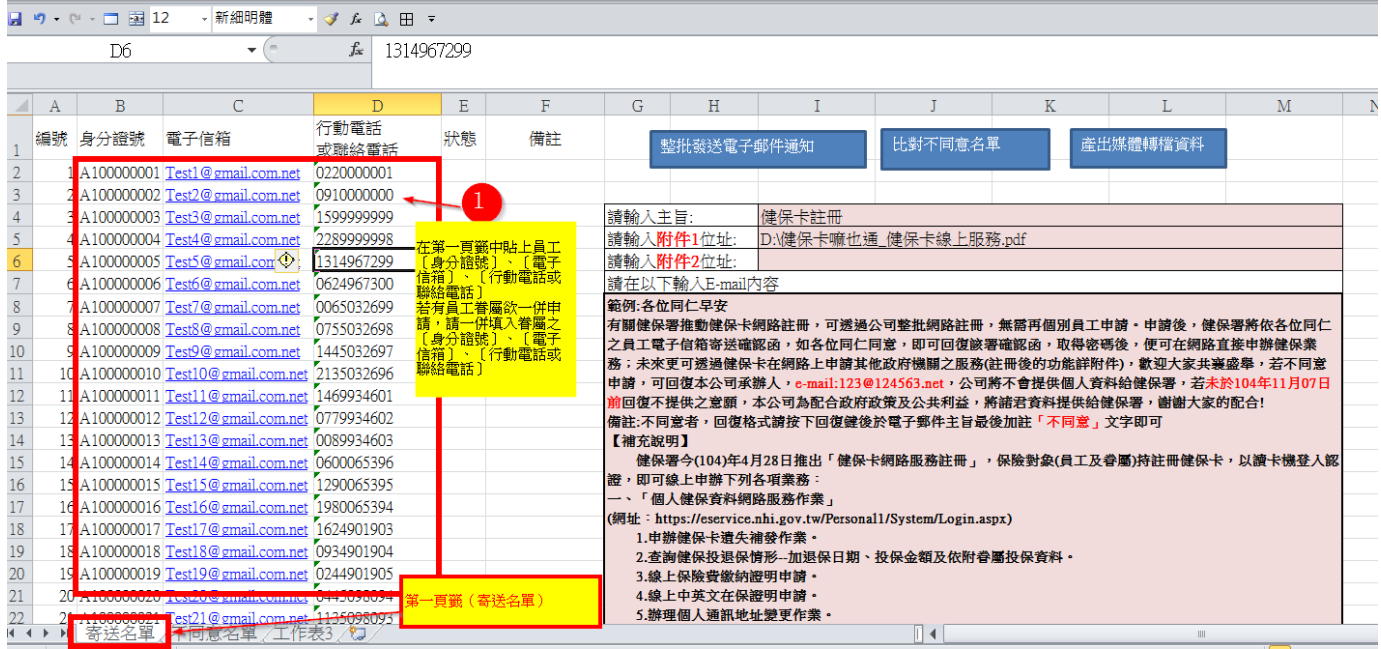

2.完成員工資料後可自行編輯郵件內容及附加檔案

最多可附加 2 個檔案

- 男 拍 薄 プログラム コード しょうしょう

附加之檔案請直接鍵入檔案所在硬碟目錄位置即可

#### 3.按下整批發送電子郵件通知

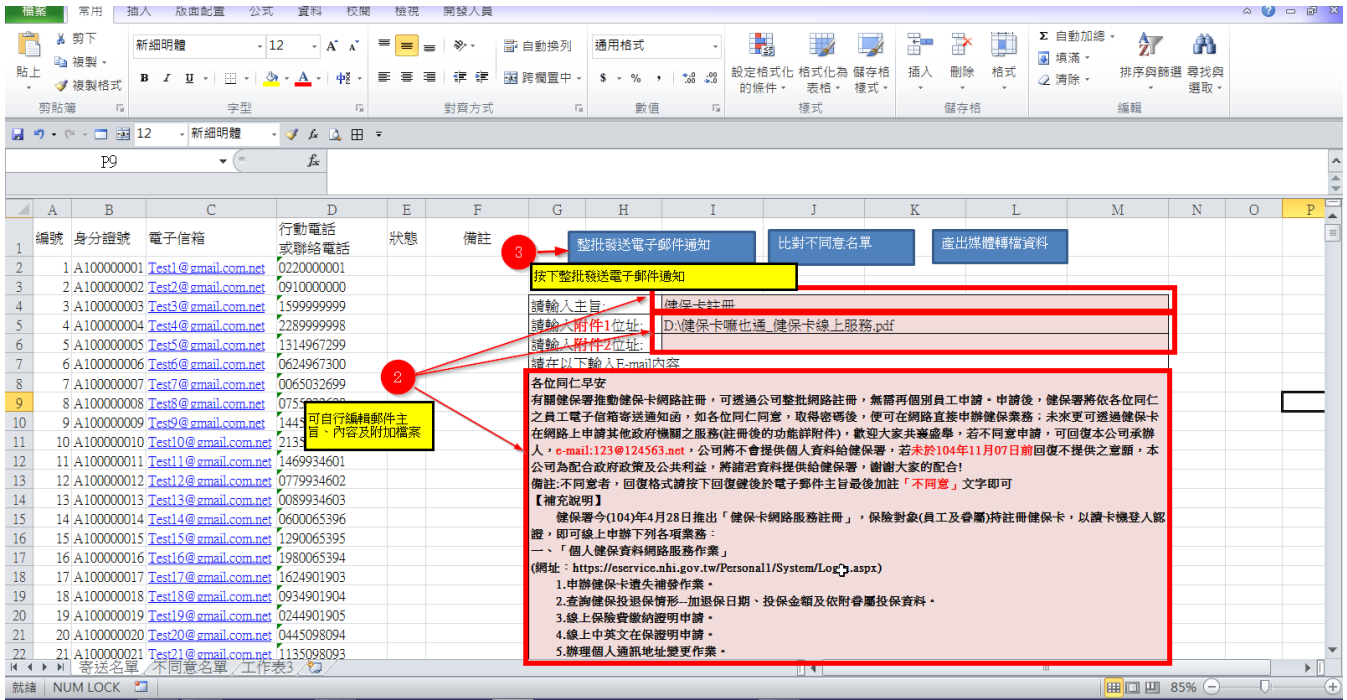

### 個別員工將收到公司之電子郵件通知,若員工不同意 則請個別員工以原電子信件回復,回復的主旨最後方直接鍵入「,不同意」

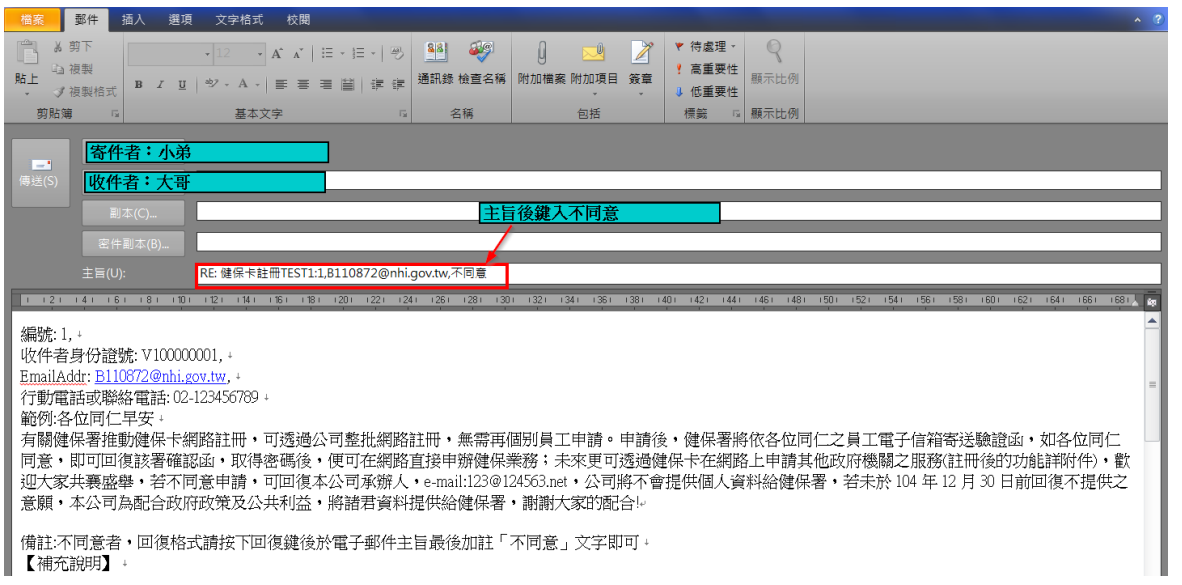

## <span id="page-6-0"></span>[步驟四]比對不同意名單

- 公司承辦人員若收到不同意的員工電子信件通知
- 1. 請在不同意名單中貼上該名員工電子郵件信箱

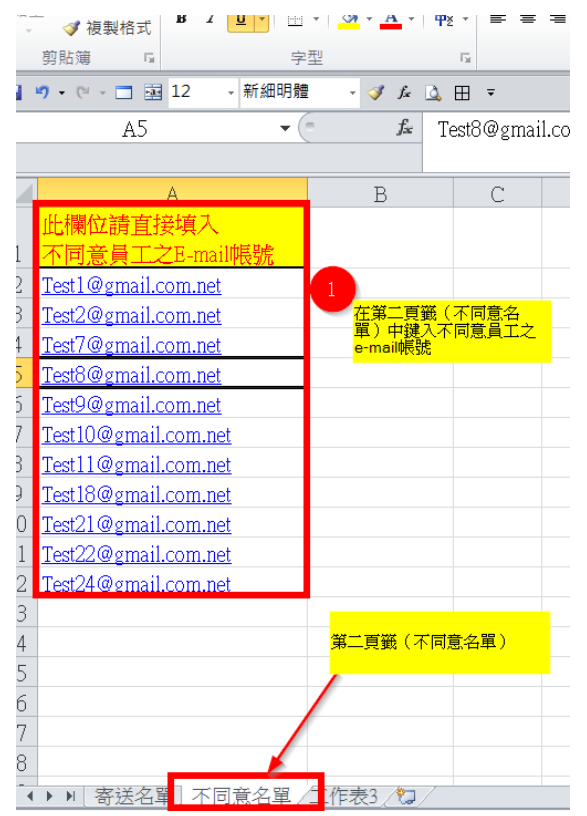

#### 2. 按下比對不同意名單

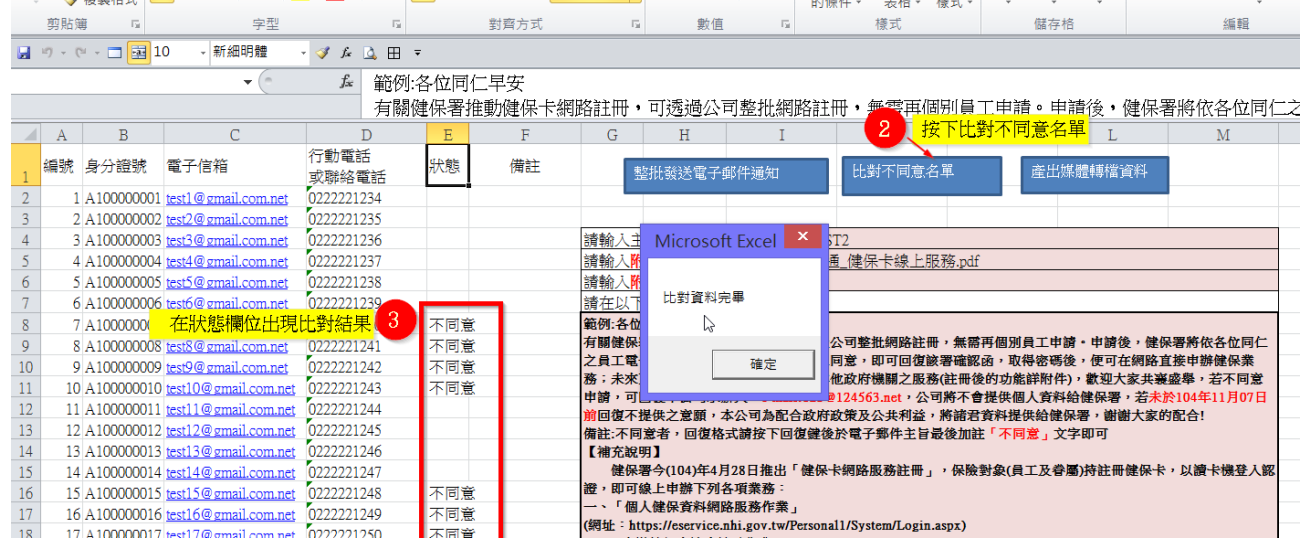

# <span id="page-7-0"></span>[步驟五]產出媒體檔 Email 給健保署

#### 1.比對完成後輸入健保投保單位代號

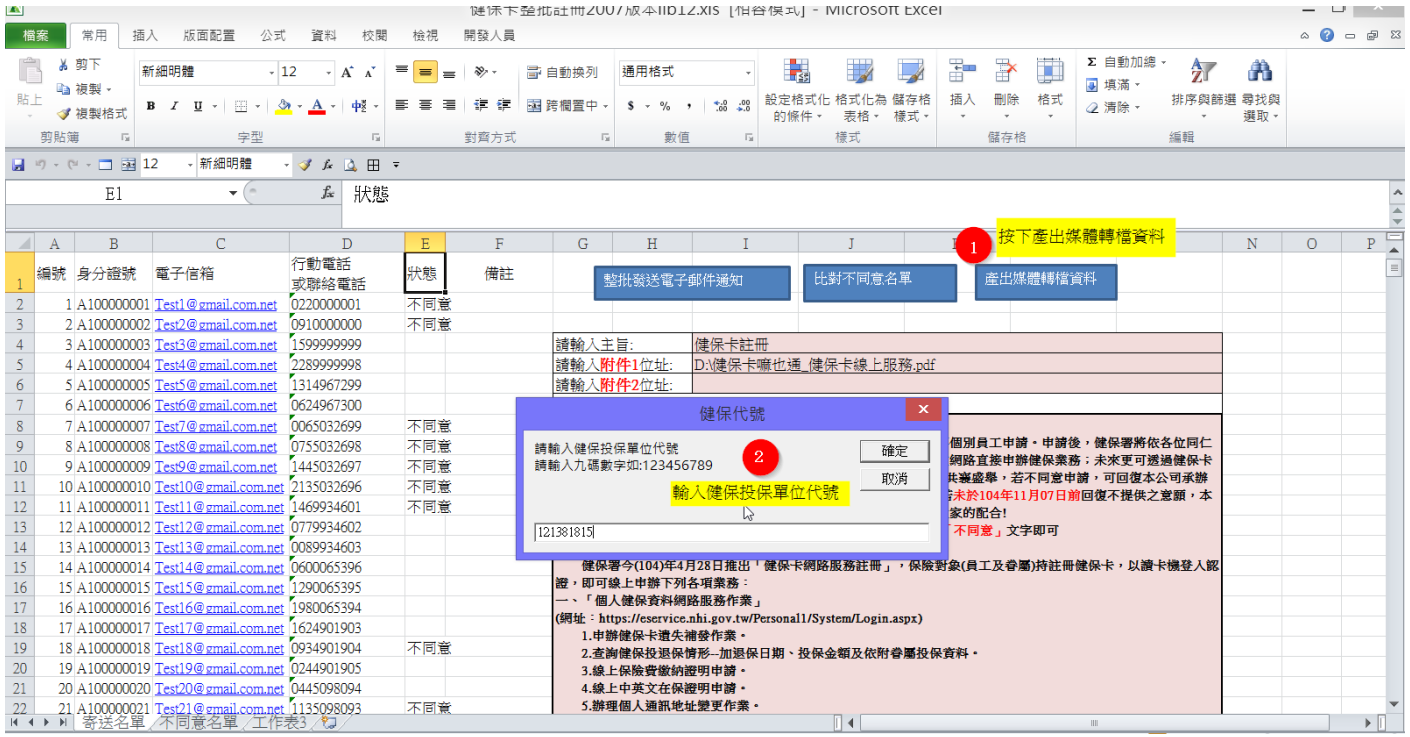

#### 2.直接在原目錄中產出媒體轉檔資料

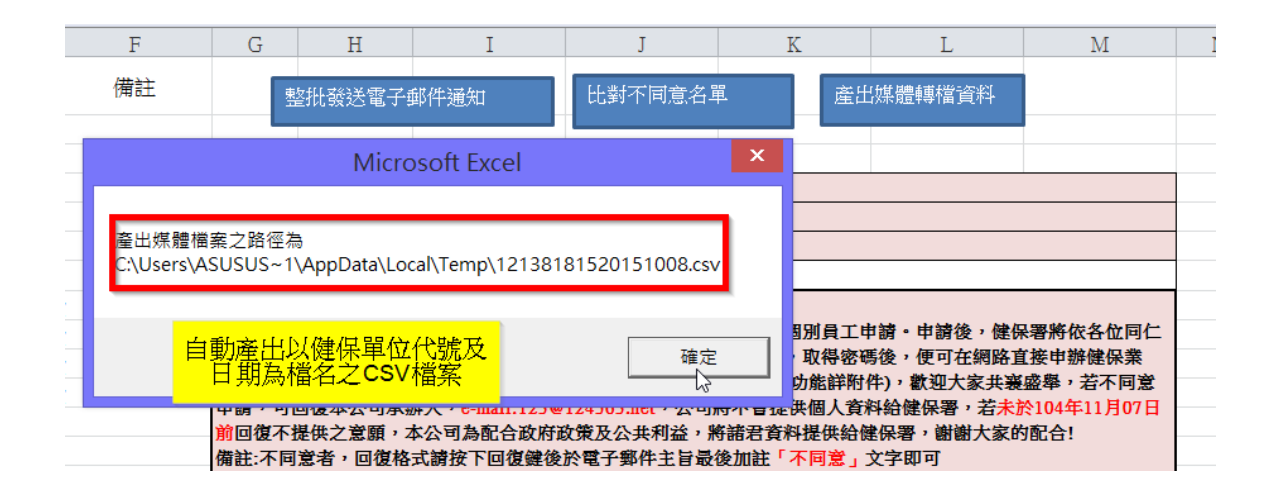

#### 檔案位置

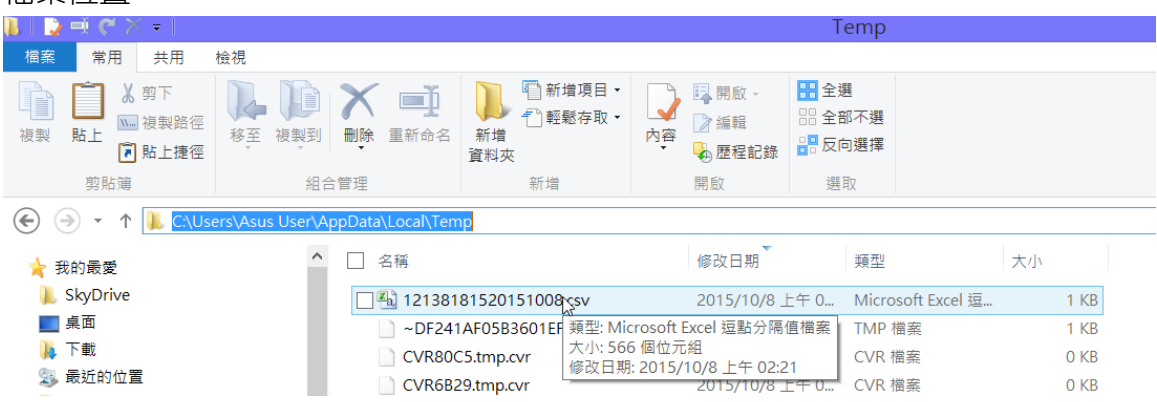

請將產出的媒體檔資料 email 給健保署承辦人即大功告成

#### 檔案內容

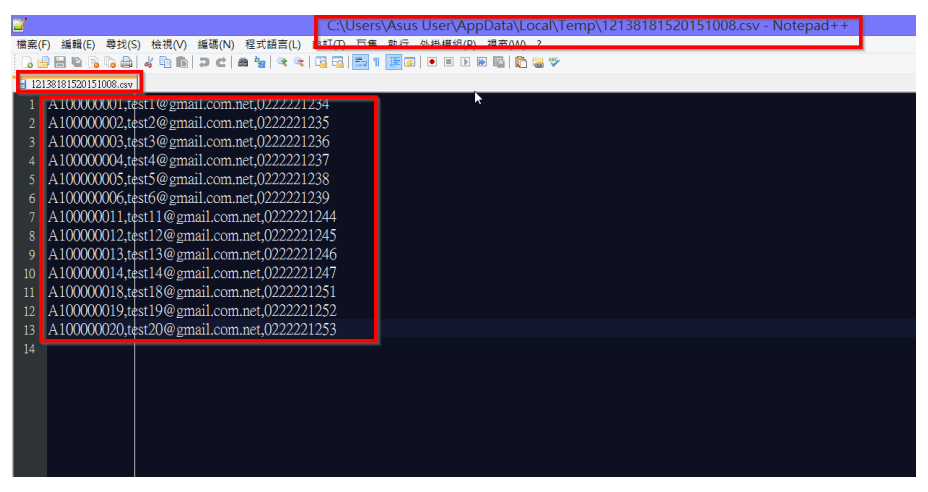